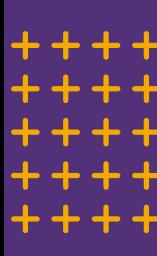

# TRAID & TELEHEALT **PREPARING FOR YOUR APPOINTMENT**

Support for users accessing an iPad for telehealth visits

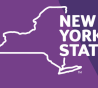

**Justice Center for the<br>Protection of People<br>with Special Needs** 

# **HOW TO PREPARE FOR YOUR APPOINTMENT**

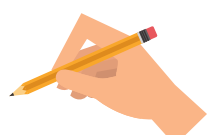

**WRITE DOWN YOUR CONCERNS** Bring a list of any questions you may have

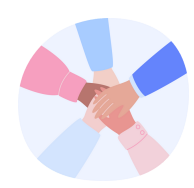

### **FRIENDS AND FAMILY**

Ask a friend, family member, or support to join you if you would like additional support

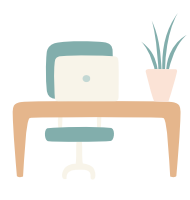

# **LOCATION**

Try to sit in a bright, quiet, private room or space that is close to the Wi-Fi router so the connection is strong

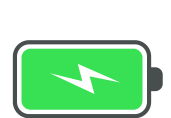

## **BATTERY**

Make sure your device is fully charged

#### **Wi-Fi LOGIN**

To connect, click on the "Settings" icon.

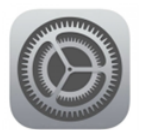

Click on the Wi-Fi menu and select your network. Make sure Wi-fi is turned on by ensuring the button is green.

Enter your password if you have one, once connected a blue check will appear next to the network name.

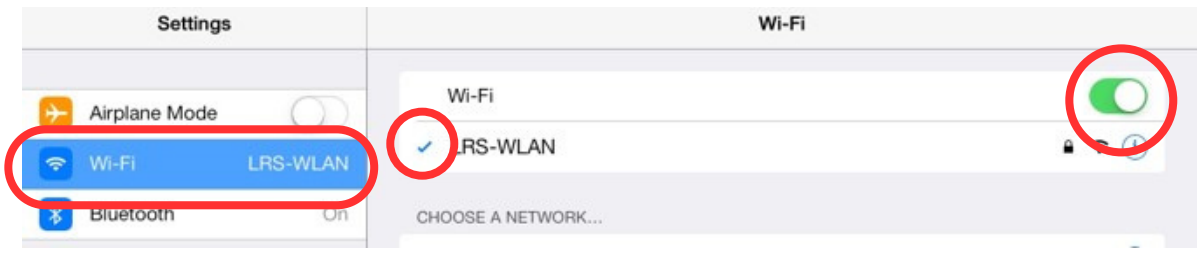

#### PAGE 1 OF 2

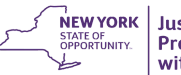

## **LOCATING YOUR EMAIL & APPOINTMENT INFORMATION**

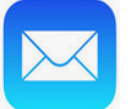

Select the icon that looks like an envelope to open your email.

Locate the email with your appointment confirmation.

There should be a link that says something like "Join appointment."

Your doctor may not login right away if they are running a few minutes late.

Keep the doctors' phone number handy in case there are any issues.

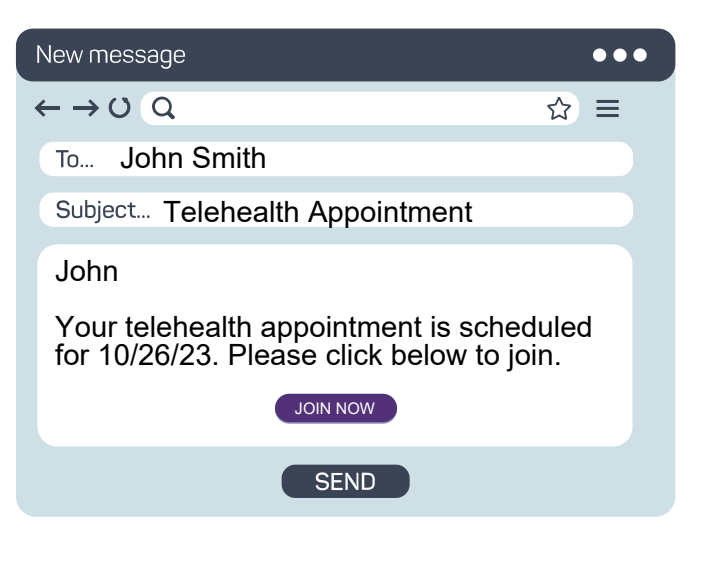

## **HAVE QUESTIONS ABOUT YOUR IPAD?**

Reach out to your local TRAID Center with questions about telehealth at:

1-800-624-4143

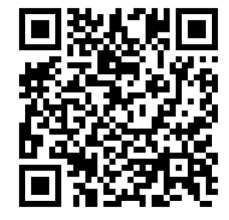

#### **SCAN CODE FOR VIDEO TUTORIALS**

The Justice Center has compiled a series of helpful video tutorials to better assist you with using an iPad for telehealth videos. Scan the QR code at the left to access the playlist.